2016 年12 月現在 Code for Kanazawa プロジェクトNNA!

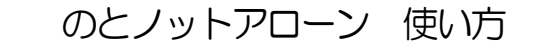

http://noto.not-alone.jp 1.トップメニュー ※のとノットアローン レーニー トップメニューに戻る 6.おまけへ イベント 2.イベントへ 3.マップへ 4.相談へ 相談  $0$ とノットアローンについて < (5.0とノットアローンについてへ

2. イベント

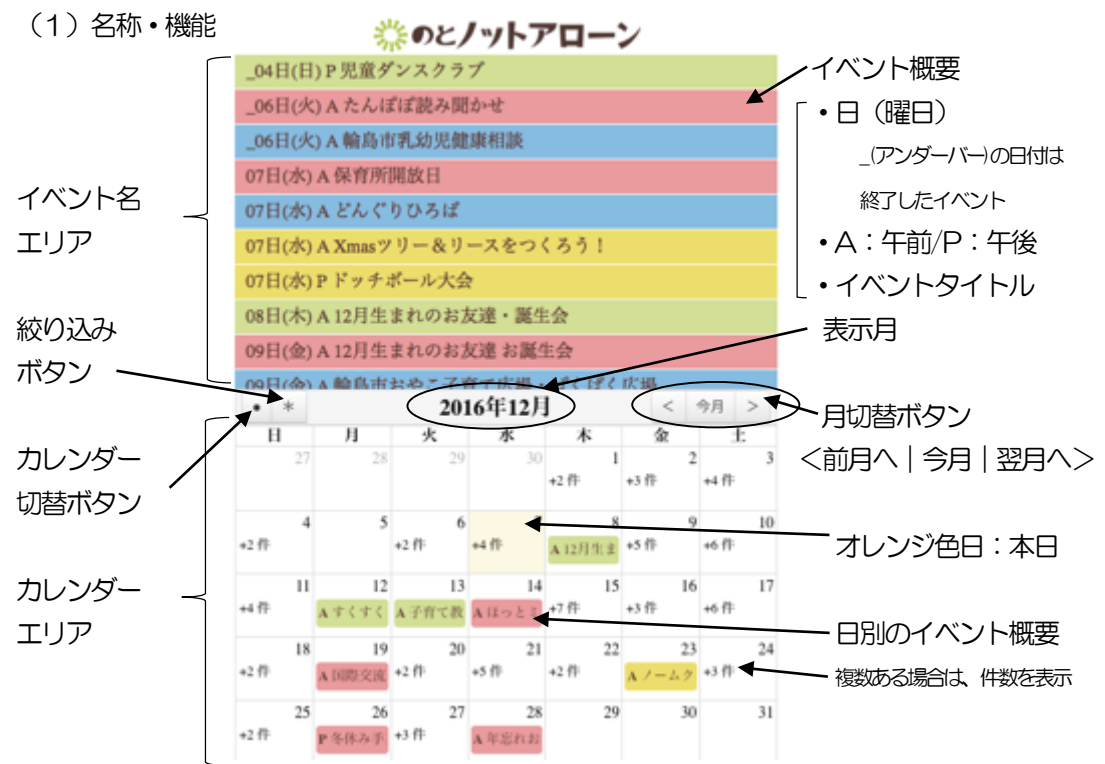

(2)イベント概要一覧と月の切替

トップメニューからイベントへ移行すると、イベントエリアに今月分のイベント概要の一覧が表 示され、本日以降の直近のイベント概要が一番上に表示されるように自動でスクロールします。 イベント概要の一覧は、上下にスクロールさせて閲覧することができます。

また、前月以前や翌月以降のイベントを参照する時は、月切替ボタン(< >)をクリックしま す。カレンダーの表示でイベント月を確認してください。

なお、本日以前のイベントは、イベント概要の日付の前に (アンダーバー)が付いています。

(3)イベントの詳細内容の表示

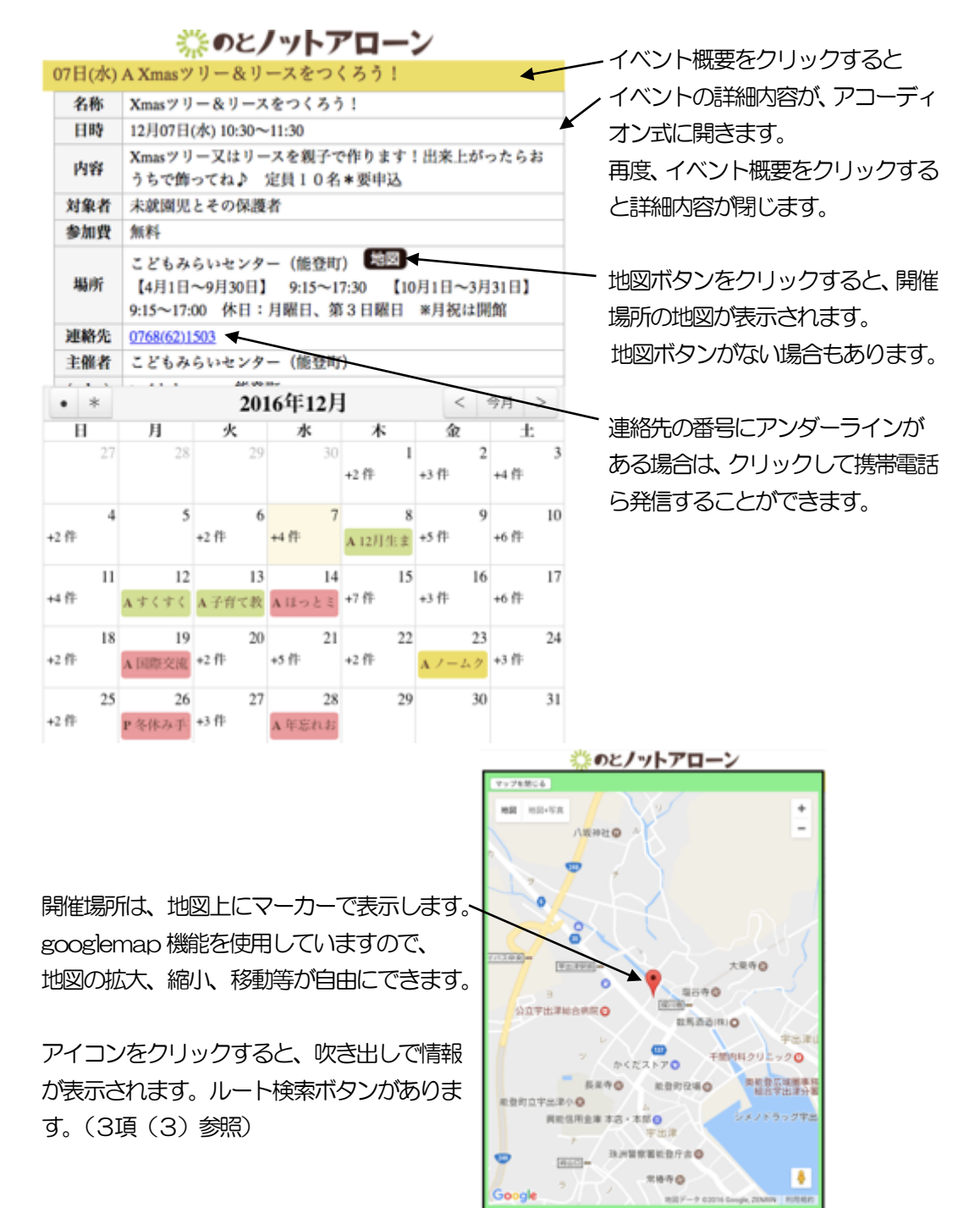

(4) カレンダーからのイベント詳細内容の表示

カレンȀーには、1ケ月分のイベント数が日別に表示されています。

1日にイベントが1件だけの場合は、日付の欄にイベント概要の一部が表示されています。それ をクリックすると、前述(3)と同様にイベントの詳細内容が開きます。

また、1日にイベントが複数ある場合は、+(プラス)付きでその件数が表示されています。そ の数値をクリックすると、1日のカレンダー表示となり、その日のイベント概要が表示されます。 上記と同様に、イベント概要をクリックすると、イベントの詳細内容が開きます。

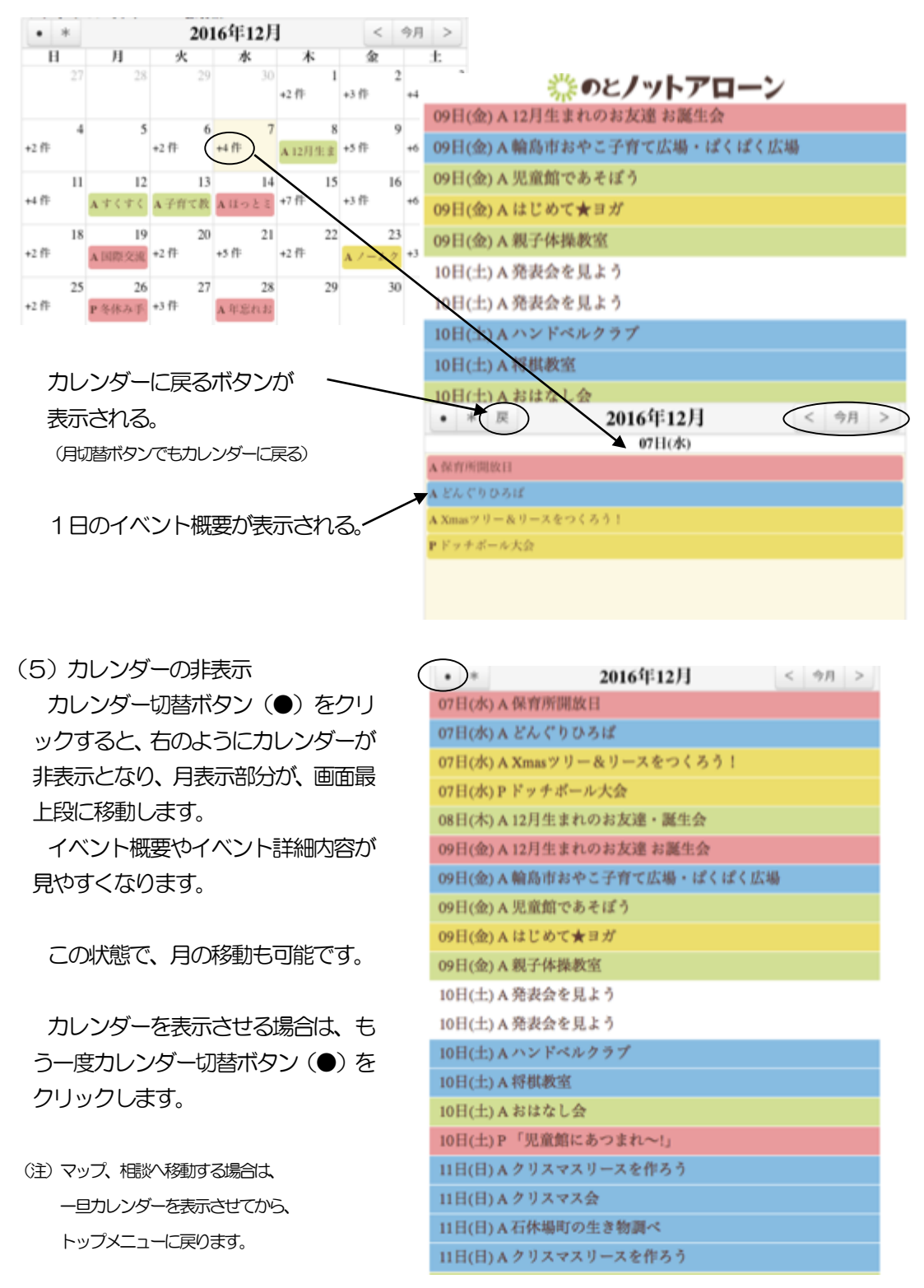

(6) 絞り込んでイベントを表示

現在は、奥能登2市2町の地域イベントを日付順に一覧で表示しています。 それぞれの市町は、原則として次のように色別区分しています。

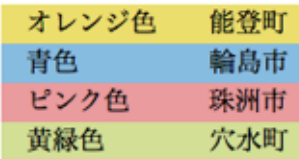

統り込みボタン(\*)をクリックすると、イベント絞り込みの画面が表示されます。

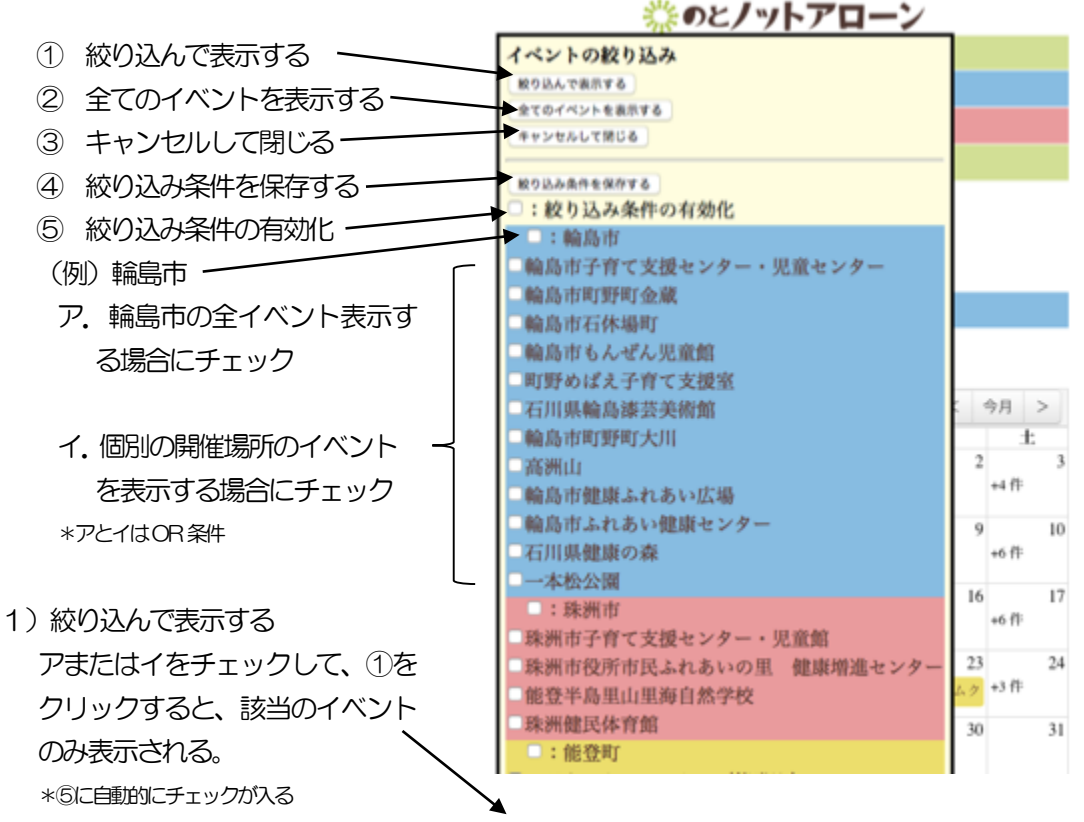

# 2)全てのイベントを表示する ②をクリックすると、全てのイベントが 表示されます。 \*6にチェックがある場合、自動的に外れる

3) 絞り込みの条件を保存する 4をクリックすると、チェックした絞り 込み条件が保存されます。 ⑤のȁェックがあると、イベント一覧の 初期状態となります。

### (輪島市で絞り込んだ例)

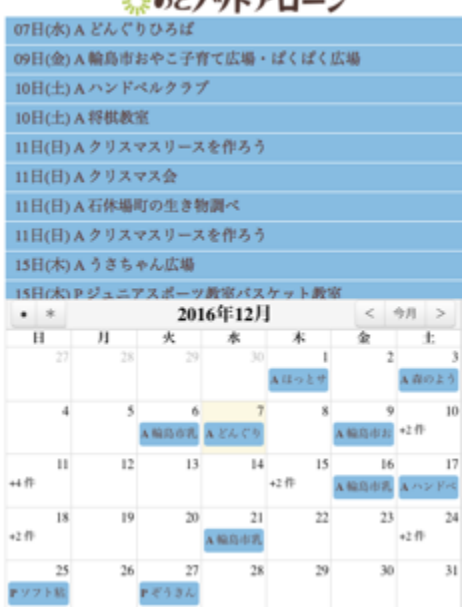

Show to find them and

# 3.マップ

### (1)名称・機能

マップは、googlemap を利用していますので、地図の拡大、縮小、移動、及び地図の切替等 の操作方法は省略します。

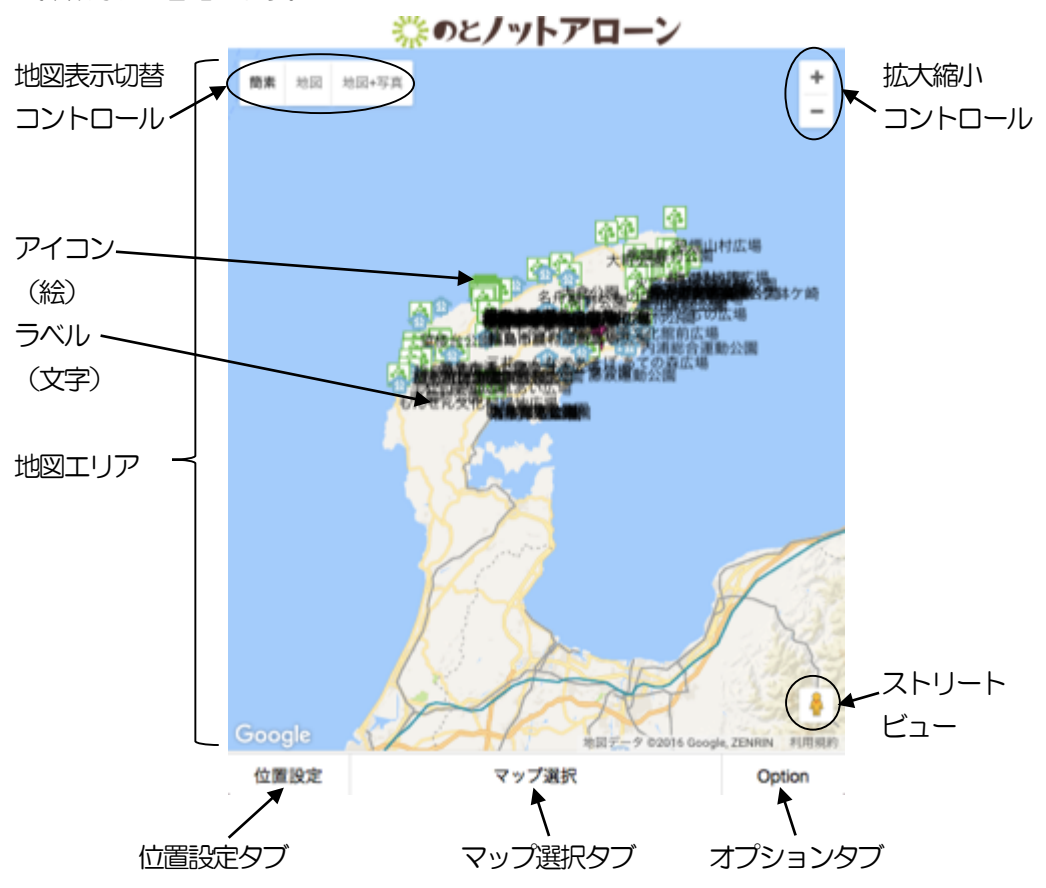

(2)マップの選択・表示

マップ選択ǿブをクリックすると、下記のようにマップのジャンルが表示されます。 口をチェックしてマップを選択します。複数選択も可能です。 デフォルトでは、ラベル(文字)を表示するようになっていますが、それぞれのマップの(口 ラベル無)にチェックをいれるとラベルは表示されません。 常にラベルを表示しない場合は、後述(6)のマップの設定変更を行ってください。

## 【マップの選択】

\*屋内で遊べるところ □児童館、図書館、公民館、他(□ラベル無) \*屋外で遊べるところ □公園、他(□ラベル無) \*飲食店・お弁当スポット □お茶やご飯がしやすいところ(□ラベル無) □病院・学校・保育所、幼稚園、他(□ラベル無) □病児・病後児保育・一時預かり(□ラベル無) \*道の駅、赤ちゃんの駅、他 □トイレ休憩なら(□ラベル無) □プレミアム・パスポートの使えるところ(□ラベル無)

- 選択タブ : 選択したマップのアイコンが表示されます。
- クリアǿブ : マップの選択をクリアします。

閉じるタブ : マップの選択タブを閉じます。

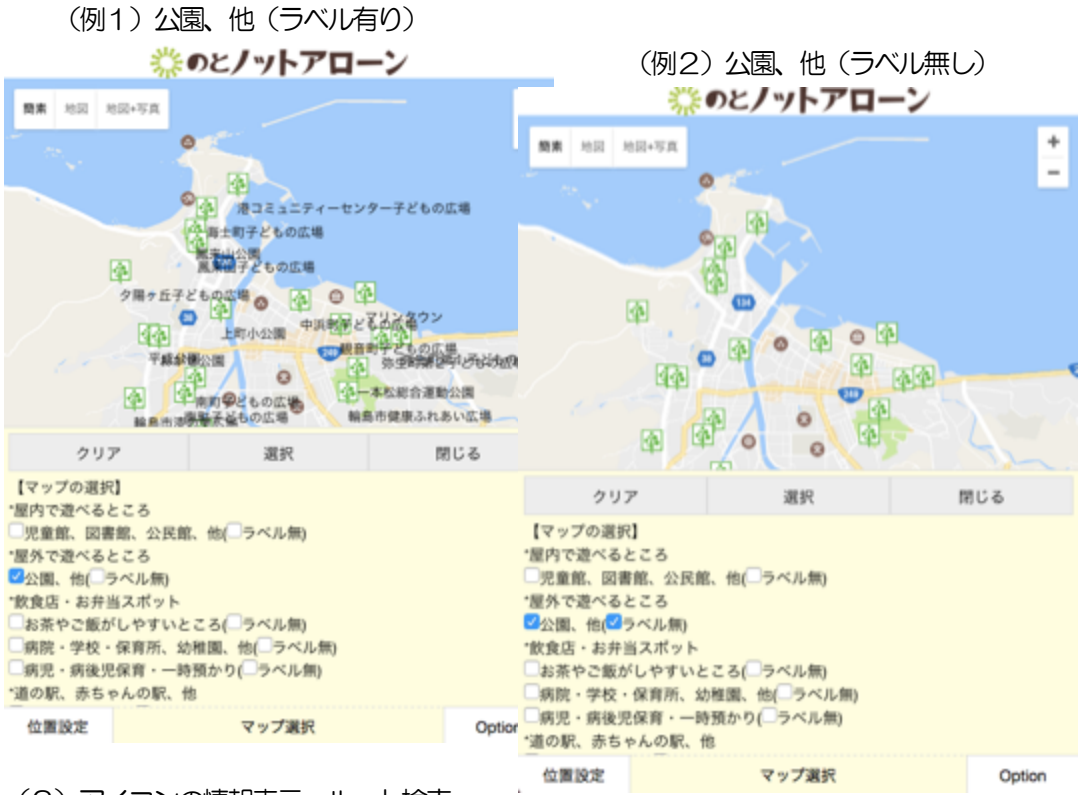

<sup>(3)</sup> アイコンの情報表示·ルート検索

地図エリアに表示されたアイコンをクリックすると、名称や住所などの情報が吹き出しで表示 されます。

吹き出しの中のルート検索ボǿンをクリックすると、現在地からそのアイコンの位置までの道 順が別ウィンドウで表示されます。(ルート検索は、googlemap の機能です。)

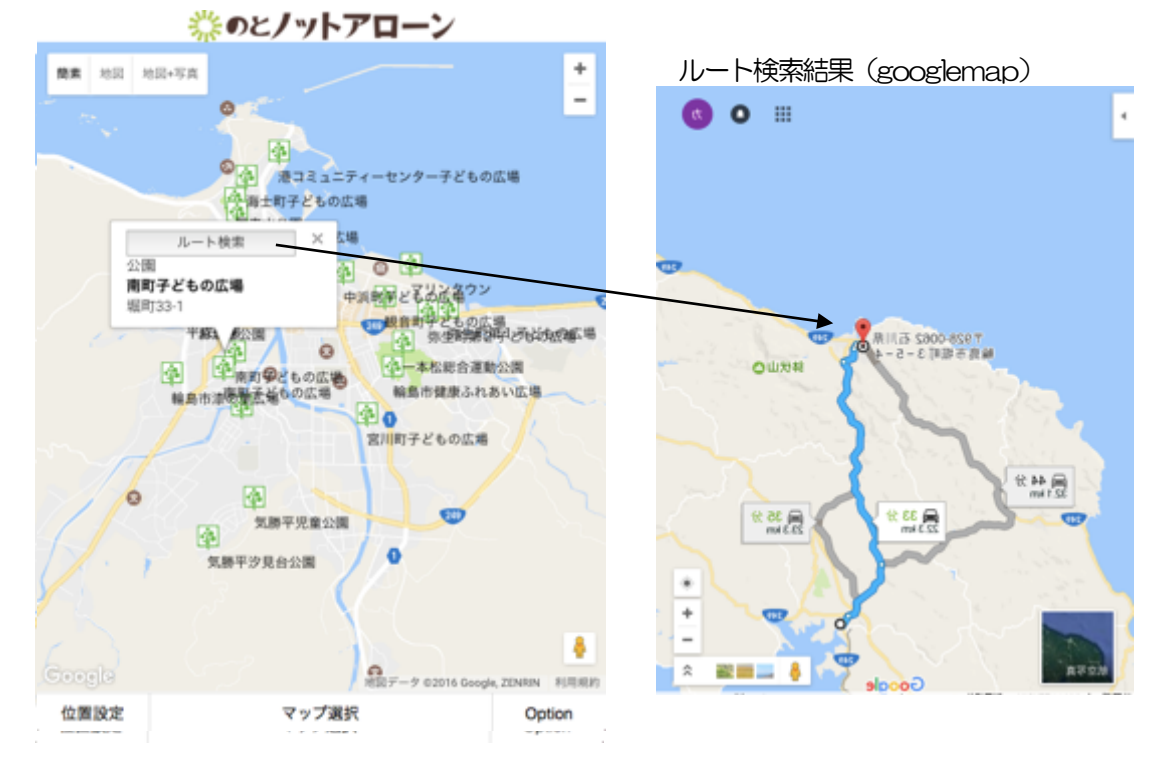

なお、ルート検索については、現在地情報が取得できない場合、異なる結果が表示される場合 があります。

- (4) マップの中央位置の変更(位置設定タブ) マップの中央位置 (青いマーカー)は、 ◯初期位置
	- ○お好み1
	- ○お好み2
	- ◯現在位置
	- に切り替えることができます。
	- \*中央位置を表示していない場合は、青いマーカーは表示 されません。(後述(6))

【中央位置の変更】のリストから選択し、 中央変更ボǿンをクリックします。

\*GPS 機能のない端末では、現在位置の設定はできませ  $h<sub>b</sub>$ 

(5) お好み位置の登録·削除(位置設定タブ) お好み位置は、2箇所設定できます。 お好み位置の登録手順は次のとおりです。

## □ 登録の手順

①お好みの位置をȀブルクリックする (お好みの位置がマップの中央に移動する) ②お好み1、または2をチェックする ③名前を入力する ④「お好み登録」ボǿンをクリックする

(例は、珠洲市の位置を設定)

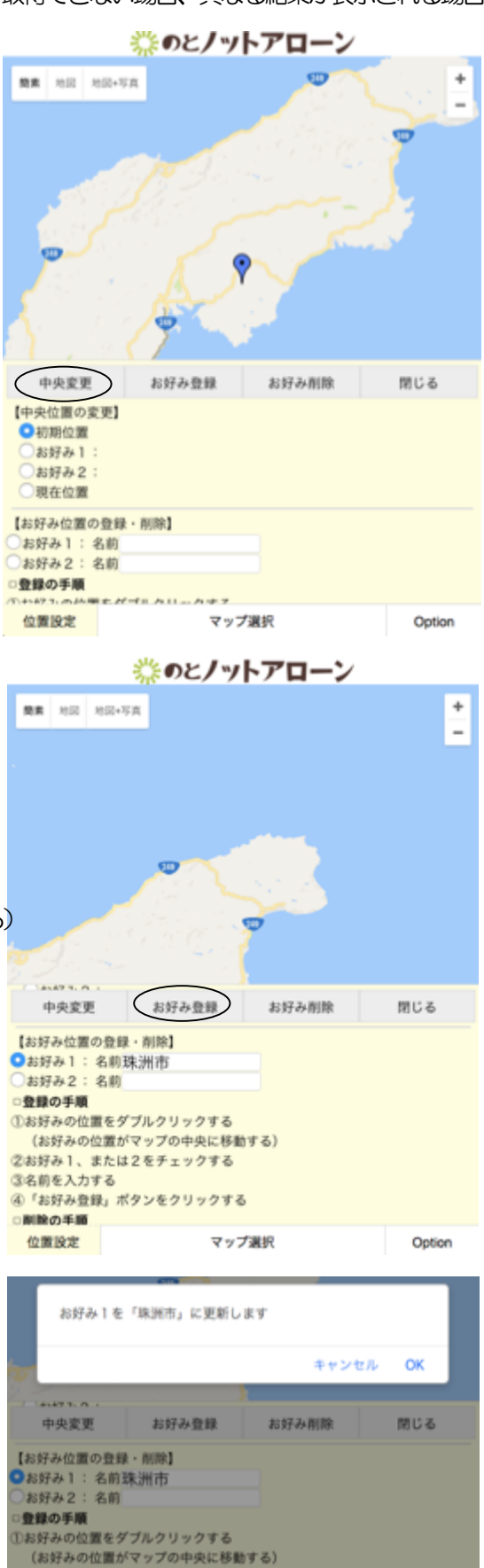

マップ選択

Option

②お好み1、または2をチェックする

④「お好み登録」ポタンをクリックする

③名前を入力する

南映の手順 位置設定

### □ 削除の手順

①お好み1、または2をチェックする ②「お好み削除」ボǿンをクリックする

お好み1の登録情報をクリア (削除) します キャンセル OK  $1.177.1888.08081.$ 中央変更 お好み登録 右杆み削 開じる お好み2:名前 登録の手順 ①お好みの位置をダブルクリックする (お好みの位置がマップの中央に移動する) 2お好み1、または2をチェックする 3名前を入力する 4「お好み登録」ポタンをクリックする 南陰の手順 ①お好み1、または2をチェックする ②「お好み削除」ポタンをクリックする 位置設定 マップ選択 Option

(6)マップの設定変更(オプションǿブ) マップ表示の初期状態は、下記のとおり (◼)です。 【中央位置マーカー】 ■中央位置マーカーを表示する 【アイコンのドラッグ機能】 □ドラッグ機能を有効にする +□アイコンの位置を移動する +□ラベルの位置を移動する 【ラベル】 ■ラベルを表示する 必要な機能をチェックで有効にして、設

> 定変更ボタンをクリックします。 初期状態に戻す場合は、初期状態ボタン をクリックします。

- ※のとノットアローン **飛票 地図 地図→写真**  $\overline{+}$  $\overline{a}$ 网络亚 全部山かい **LOURIS** (初期状態 設定要更 閉じる PC事示 【中央位置マーカー】 コ中央位置マーカーを表示する 【アイコンのドラッグ機能】 ドラッグ機能を有効にする +コアイコンの位置を移動する + ラベルの位置を移動する 【ラベル】 ■ラベルを表示する 【PC表示】 、現在本来にオハスコップもDC (パリコン)、英英のサイブで本来にます。 位置設定 マップ選択 Option
- チェック (有効) 時の機能
- ①中央位置マーカーを表示する

マップの中央を示す青いマーカーを表示します。

### ②ドラッグ機能を有効にする

アイコンをドラッグできるようにします。

③及び④とセットで有効にします。

ドラッグ機能を有効にしても、③、④が無効ならばアイコンをドラッグしてもアイコンは元 の位置に戻ります。

③+アイコンの位置を移動する

アイコンは、ドラッグして離した位置に移動します。

④+ラベルの位置を移動する

アイコンのドラッグに合わせ、ラベルが一緒に移動し離した位置に移動します。

⑤ラベルを表示する

アイコンの表示にあわせ、ラベルも一緒に表示します。 ラベルは、マップの選択時に一時的に表示しない(前述(3))こともできます。 また、地図上に表示されたラベルは、クリックすると個別に消すことができます。

- (7) パソコン用の表示 (オプションタブ)
	- ・現在表示しているマップをPC(パソコン) 画面のサイズで表示します。
	- ・ただし、表示されるマーカーや情報などは 一部異なります。
	- ・PC 画面用のマップは、別ウィンドウに表 示されます。
	- ・スマートフォン等のモバイル端末でPC 表 示を行う場合、エラーとなる可能性があり ます。

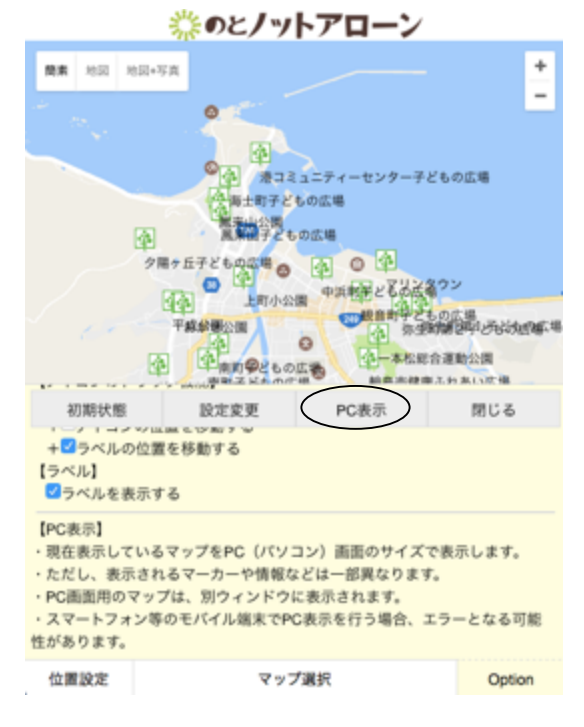

PC 表示ボǿンをクリックすると、拡大したマップが別ウインドウに表示されます。

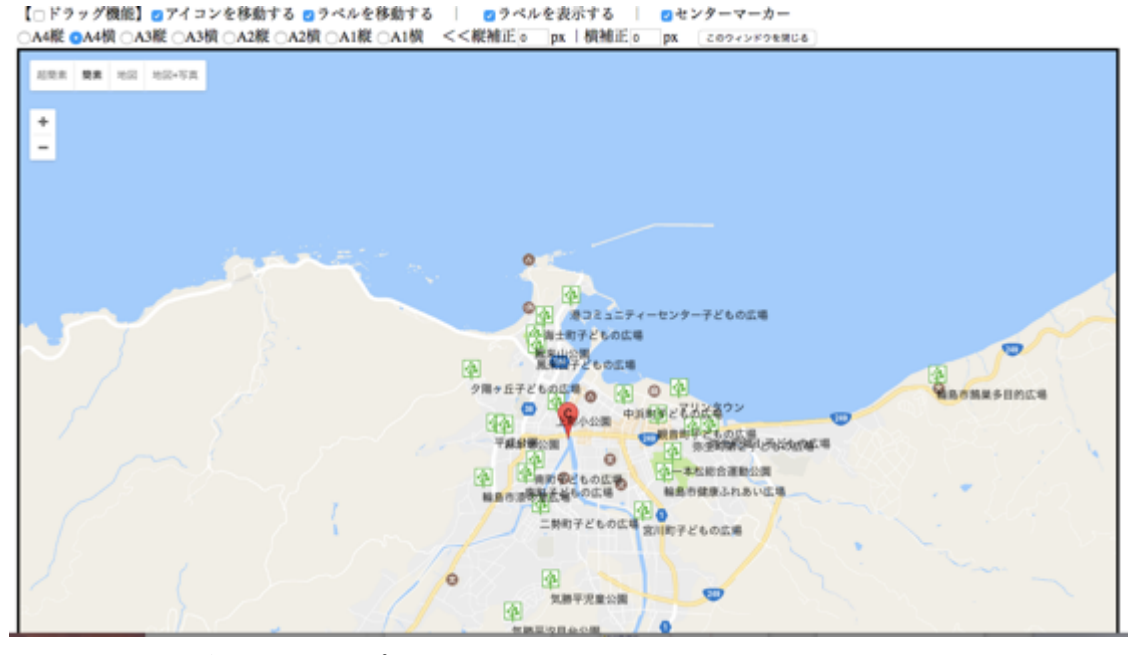

- ・ドラッグ機能は、マップの設定変更(前述(6))と同様な機能です。
- ・マップ上の赤いマーカーは、マップの中心を示すセンターマーカーです。チェックを外す と非表示になります。
- ・マップのサイズは、A4、A3から選択でき、また縦横のサイズはpx単位で補正できます。

4.相談

のとノットアローンのメンバーが独自におすすめする相談先リストを紹介します。

## ※のとノットアローン

相談ごとなんでも

「だれかと話したいなぁ」と思うこと、ありますか? ちょっとしたことでも、気楽に電話で相談にのってもらえる相 談先はいろいろあります。 ここではのとノットアローンメンバーの体験談つき「オススメ 相談先」を紹介します。

#### 輸島市子育て支援センター・児童センター

#### 0768-22-8031

輪島市河井町2-287-1(輪島市ふれあい健康センター内) 開館:平日8:30~17:00,土·日曜日8:30~16:00 休館:每週月曜日・祝日・12月29日~1月3日 体験者談:いくつになっても子育ての悩みは尽きません。0~18才 まで切れ目なく相談できます。遊びに行ってちょこっと、電話で しっかり、どちらも優しく対応してくれます。

### 見童家庭支援センターあすなろ子育て広場

0768-52-4141 穴水町志ヶ浦 15-1-3(あすなろ学園敷地内) kosodate@sweet.ocn.ne.ip 開館:開館·月~金9:00~17:00

地図ボǿンをクリックすると、施設の 場所の地図が表示されます。

地図ボǿンがない場合もあります。

連絡先の番号にアンダーラインが

ある場合は、クリックして携帯電話 ら発信することができます。

◎◇とノットアローン http://www.tokinoen.com/asunaro/index01.html

#### おやこの広場あさがお

#### 076-275-8677

白山市西新町 170 番地1旧サンライフ松任1階 開館: 9:30~16:00(水曜・土曜は15:00まで) 休館:日曜、祝祭日、年末年始、施設点検日(毎月平日最終日) 体験者談:白山市にある子育て支援施設です。電話で明るいスタ ッフさんがどんな話しでも聞いてくださったり、色んな アイデア をもらって応援してもらい元気になれました!

#### パパママホットライン

### 076-214-5666

金沢市法島町11-8いしかわ子ども交流センター2階 開館: 火~金 10:00~15:00 休館: 毎週月曜日 (国民の祝日法に規定する休日にあたる場合は その翌日) ・年末年始 (12月29日~1月3日) 体験談:研修を受けたボランティアスタッフが担当して不安を受 け止めてくれます。名乗らなくても大丈夫、プライバシーも守っ てもらえます。面談もあります。 http://yumeforum.org/papamama/

 施設の場所は、地図上にマーカーで表示します。 googlemap 機能を使用していますので、 地図の拡大、縮小、移動等が自由にできます

 アイコンをクリックすると、吹き出しで情報 が表示されます。ルート検索ボǿンがありま す。(3項(3)参照)

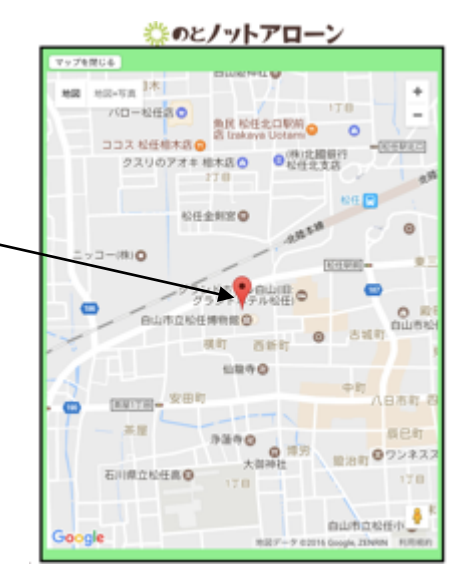

- 5. のとノットアローンについて メニューボǿンをクリックすると、その 内容がアコーディオン式に開きます。
- ※のとノットアローン のとノットアローンってなぁに つかいかた よくある質問 お問い合わせ先 開発者向け

6. おまけ

トップメニューのシンボルアイコンを クリックすると右の表示に切り替わります。

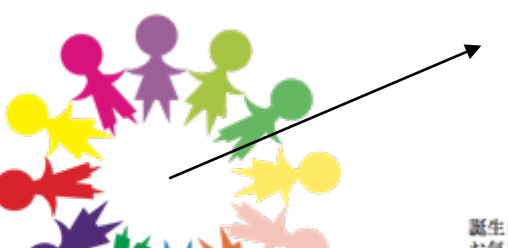

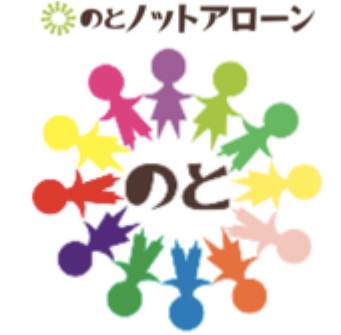

誕生日の設定で年齢が表示できます。<br>お気に入りの画像も登録できます。<br>設定する時は画像をクリック!!

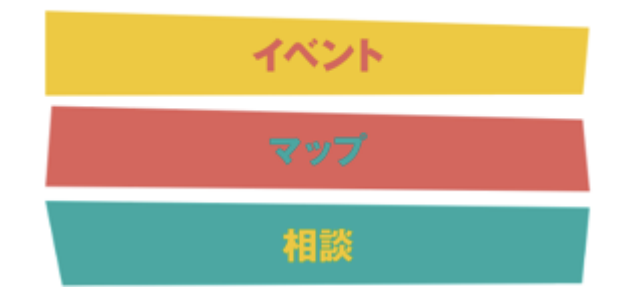

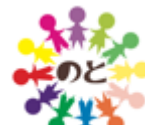

さらに、 この画像をクリックすると、家族3人までの誕生日や、お気に入りの写真1 枚を登録するメニューが表示されます。

(注)端末のブラウザに情報を保存しますので、ブラウザ初期化などにより、情報が消える場合 があります。

## (1)名前・誕生日の設定

家族3人までの名前、誕生日を設定するこ とで、誕生後の日数(成長経過により歳ケ月 数)や出産予定までの日数が、この位置に表 示されます。

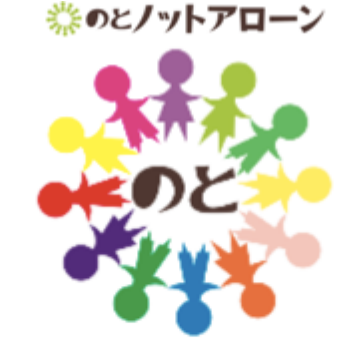

誕生日の設定で年齢が表示できます。 お気に入りの画像も登録できます。 設定する時は画像をクリック!!

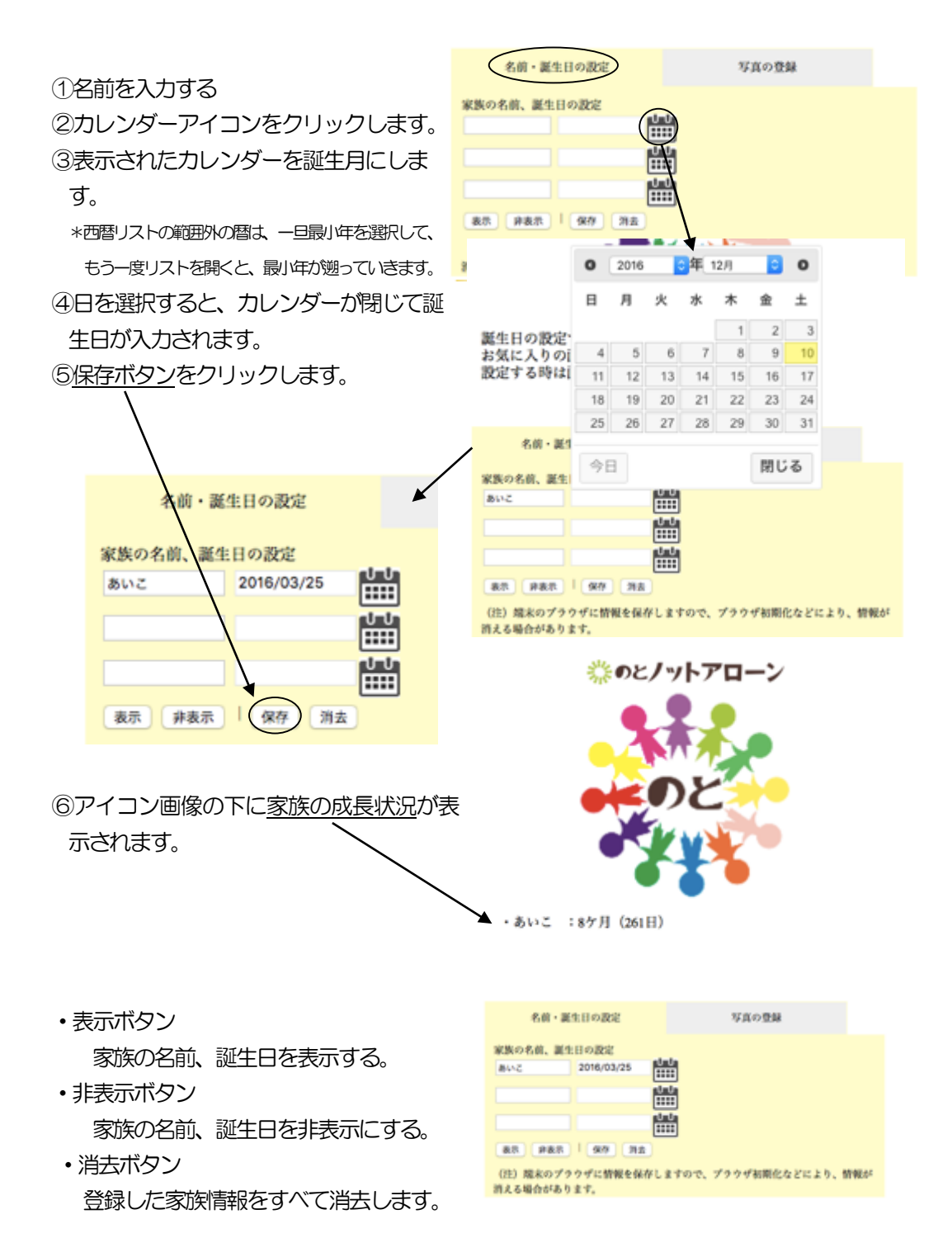

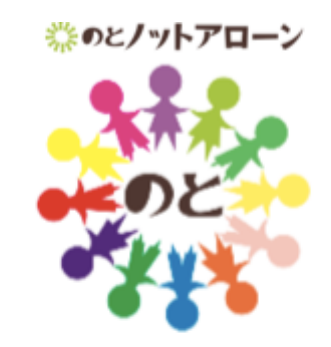

・あいこ : 8ケ月 (261日)

①写真の登録ǿブをクリックします。

- ②ファイルを選択ボタンをクリックし、写真や 画像ファイルを選択します
- \*端末のカメラから直接写真を取り込めない場合は、事前に端 末カメラで撮影しておくか、外部から画像ファイルを端末内 に準備してください。
- \*写真は、縦サイズに合わせて縮小されます。横幅が画面より はみ出す場合や、縦横が回転している場合は、画像ソフトな どで調整してください。
- ③選択が完了すると、シンボル画像の部分に写 真が読み込まれます。
- \*完了メッセージが出ても、写真が表示されない場合は、一旦 トップメニューに戻ってから、再度確認してください。

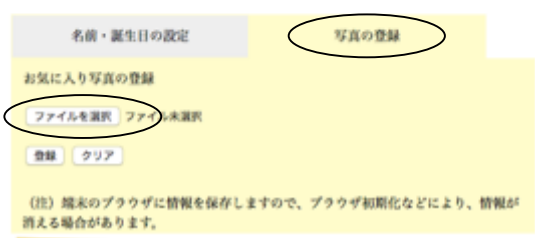

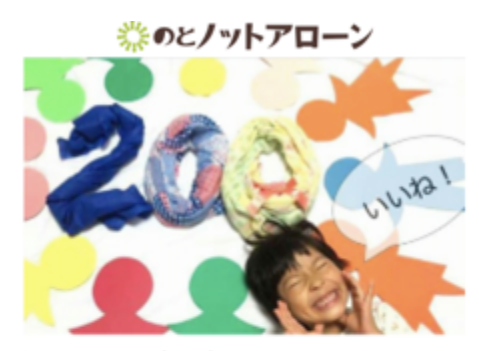

・あいこ : 8ケ月 (261日)

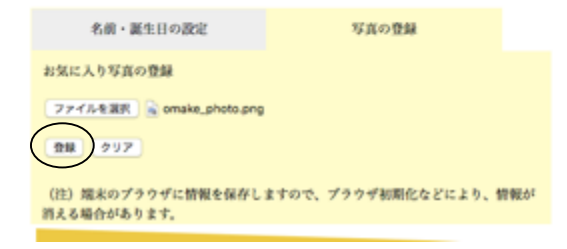

4登録ボタンで保存します。

・画像を消去する場合は、クリアボǿンをクリックします。

(注)端末のブラウザに情報を保存しますので、ブラウザ初期化などにより、情報が消える場合 があります。